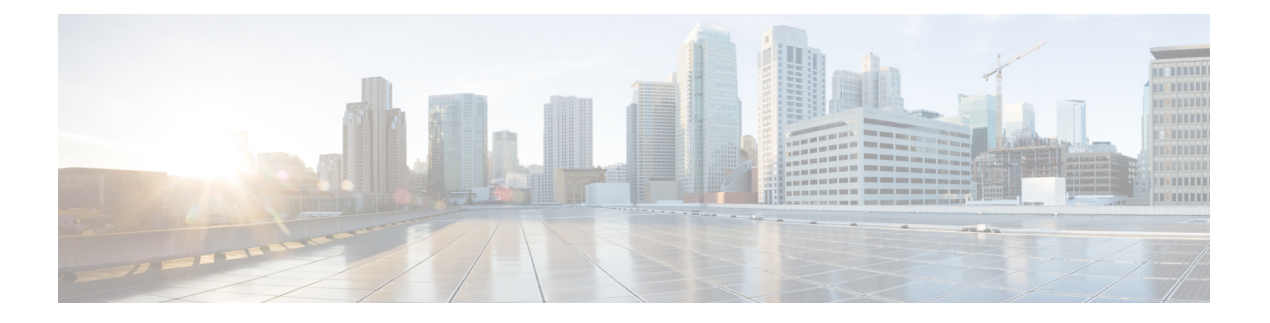

# アラームとイベントのモニターリング

- [アラームおよびイベントとは](#page-0-0), on page 1
- [アラームおよびイベントはどのように作成および更新しますか。](#page-1-0), on page 2
- [サポートされるイベント](#page-5-0) (6 ページ)
- [アラームとイベント管理の設定](#page-5-1), on page 6
- [イベントとアラームのバッジと色の解釈](#page-11-0), on page 12
- [アラームの検索および表示](#page-11-1) (12 ページ)
- [アラームの追跡とモニターリング](#page-17-0) (18 ページ)
- トポロジ [マップでの特定のアラームの表示](#page-17-1) (18 ページ)
- [根本原因と相関アラームを表示する](#page-18-0) (19 ページ)
- [トラブルシューティングと詳細なアラーム情報の取得](#page-19-0), on page 20
- [アラームの確認とクリア](#page-22-0), on page 23
- [アラームへの注釈の追加](#page-25-0), on page 26
- •[アラームがトリガーされる方法の管理\(アラームしきい値\)](#page-25-1), on page 26
- [イベントの表示\(汎用イベントを含む](#page-26-0)), on page 27
- CSV ファイルまたは PDF [ファイルへのアラーム、イベント、または](#page-27-0) syslog のエクスポー ト (28 [ページ\)](#page-27-0)
- アラーム [ポリシーとは](#page-28-0) (29 ページ)
- [アラームおよびイベントの通知ポリシー](#page-31-0) (32 ページ)
- [シスコからサポートを受ける](#page-31-1), on page 32
- Cisco EPN Manager [内の問題への対応](#page-31-2), on page 32

# <span id="page-0-0"></span>アラームおよびイベントとは

イベントとは、特定の時点で発生する個別のインシデントです(ポートステータスの変更、デ バイスが到達不能になるなど)。イベントは、ネットワーク内のエラー、障害、または例外的 な状況を示す場合があります。また、イベントは、それらのエラー、障害、または状況のクリ アを示す場合もあります。イベントには重大度が関連付けられています(これは[、アラーム重](bk-cisco-evolved-programmable-network-manager-5-1-0-user-and-administrator-guide_chapter26.pdf#nameddest=unique_359) [大度レベルの変更](bk-cisco-evolved-programmable-network-manager-5-1-0-user-and-administrator-guide_chapter26.pdf#nameddest=unique_359)の説明に従って調整できます)。

アラーム は、1 つ以上の関連イベントへの Cisco EPN Manager 応答です。特定のイベントだけ がアラームを生成します。アラームには、状態(クリア済みまたはクリアされていない)と重 大度(クリティカル、メジャー、マイナーなど)があります。アラームは、最新のイベントの 重大度を継承します。クリアイベントが生成されるまで(またはアラームが手動でクリアされ るまで)、アラームは開いたままです。

#### **Related Topics**

[アラームおよびイベントはどのように作成および更新しますか。](#page-1-0) (2 ページ) [アラームの確認とクリア](#page-22-0) (23 ページ) [イベントとアラームのバッジと色の解釈](#page-11-0) (12 ページ)

# <span id="page-1-0"></span>アラームおよびイベントはどのように作成および更新し ますか。

Cisco EPN Manager は、IPv4 と IPv6 の両方のデバイスの SNMP トラップ、syslog、および TL1 メッセージを処理します。これは、これらのイベントに対する応答方法を決定するイベントカ タログを維持します。以下のフローチャートは、これらのアラームやイベントの処理方法を表 します。

**Figure 1:** アラーム処理フローチャート

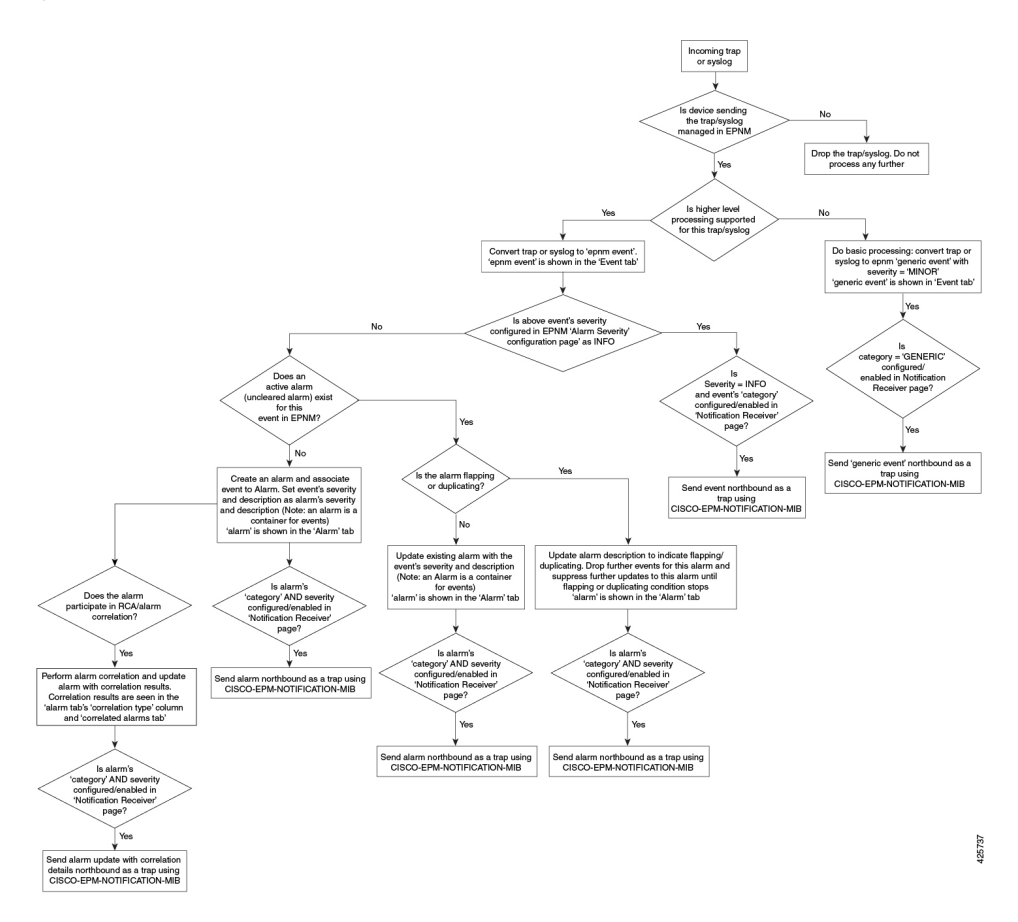

Cisco EPN Manager は、イベントを処理するときに次の一般的手順を実行します。

- **1.** 受信した SNMP トラップ、syslog、または TL1 メッセージについて、イベント カタログを 確認して、(一般的な処理ではなく)上位レベルの処理が必要かどうかを確認します(raw イベントを調べ、事前定義済みのパターンがないかを確認することにより)。
	- raw イベントをカタログに一致させることができない場合、イベントは、汎用イベン トと見なされ、一般的な処理が行われます。汎用イベントはGUIに表示され、通知で 転送できます。(汎用イベント処理は無効にできます[。汎用トラップおよび](bk-cisco-evolved-programmable-network-manager-5-1-0-user-and-administrator-guide_chapter26.pdf#nameddest=unique_363)Syslogの [処理の無効化および有効化](bk-cisco-evolved-programmable-network-manager-5-1-0-user-and-administrator-guide_chapter26.pdf#nameddest=unique_363)を参照)。これにより、Cisco EPN Manager が受信したト ラップおよび syslog が破棄されないようになります。つまり、一般的な処理が行われ て汎用イベントが作成されるか、上位レベルの処理が行われてアラームや処理済みイ ベントが作成されるかのいずれかになります。
	- raw イベントをカタログに一致させることができる場合、raw イベントは上位レベル の処理の対象と見なされ、CiscoEPNManagerによって、処理済みイベントが重大度お よび(場合によっては)アラームとともに作成されます。
- **2.** イベントの原因となっているデバイスおよびデバイスコンポーネントを特定します(イベ ントの場所を特定します)。

**3.** サポートされているイベントによってインベントリ収集がトリガーされるかどうかをチェッ クします。

一部のイベントには、収集が必要な情報を Cisco EPN Manager に指示する特定のルールが あります。詳細については、次を参照してください。[インベントリはどのように収集され](bk-cisco-evolved-programmable-network-manager-5-1-0-user-and-administrator-guide_chapter2.pdf#nameddest=unique_90) [ていますか。](bk-cisco-evolved-programmable-network-manager-5-1-0-user-and-administrator-guide_chapter2.pdf#nameddest=unique_90)

- **4.** イベントの重大度が [情報(INFO)] または [クリア済み(CLEARED)] かどうかを確認し ます。
	- [情報(INFO)] または [クリア済み(CLEARED)] の場合、Cisco EPN Manager はイ ベントを保存し、GUI に表示します。
	- 他の重大度の場合、CiscoEPNManagerは新しいアラームを作成する必要があるかどう かを評価します(次のステップ)。
- **5.** アラームがすでに存在するか、新しいアラームを作成する必要があるかどうかを確認しま す。
	- アラームが存在する場合、CiscoEPNManagerは、イベントを既存のアラームに関連付 けます。アラームの重大度が、新しいイベントの重大度に対応するように変更され、 アラームのタイム スタンプが更新されます。これがクリア イベント(リンク アップ イベントなど)の場合、アラームが作成されます。

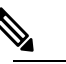

場合によっては、デバイスがクリア アラームを生 **Note** 成しないことがあります。管理者は[、アラームの](bk-cisco-evolved-programmable-network-manager-5-1-0-user-and-administrator-guide_chapter26.pdf#nameddest=unique_364) [自動クリア間隔の変更](bk-cisco-evolved-programmable-network-manager-5-1-0-user-and-administrator-guide_chapter26.pdf#nameddest=unique_364)の手順に従って、アラーム の自動クリア間隔を設定する必要があります。

- アラームが存在しない場合、CiscoEPNManagerは新しいアラームを作成し、これにイ ベントと同じ重大度を割り当てます。
- **6.** 新規または既存のアラームを他のアラームに関連付けることができるかどうかを確認しま す。(アラームは、イベントではなく、他のアラームに関連付けられていることに注意し てください)関連付けることができる場合、Cisco EPN Manager によって次のことが実行 されます。
	- 原因となっているアラームを根本原因アラームとして特定します。
	- 結果として生じたアラームを**症状アラーム**として特定します。

関連付けられたアラームでクリアされていないものを特定するには、[アラームおよびイベ ント(Alarms and Events)] テーブルの [関連付けられたアラーム(Correlated Alarms)] タ ブを確認します。これらの種類のアラームの詳細については、[根本原因と相関アラームを](#page-18-0) [表示する](#page-18-0), on page 19を参照してください。

## 例:リンク ダウン アラーム

この例では、Cisco EPN Manager はデバイスからリンク ダウン トラップを受信してリンク ダウ ン イベントを生成します。ポートが動作していないため、Cisco EPN Manager はリンク ダウン アラームも生成します。

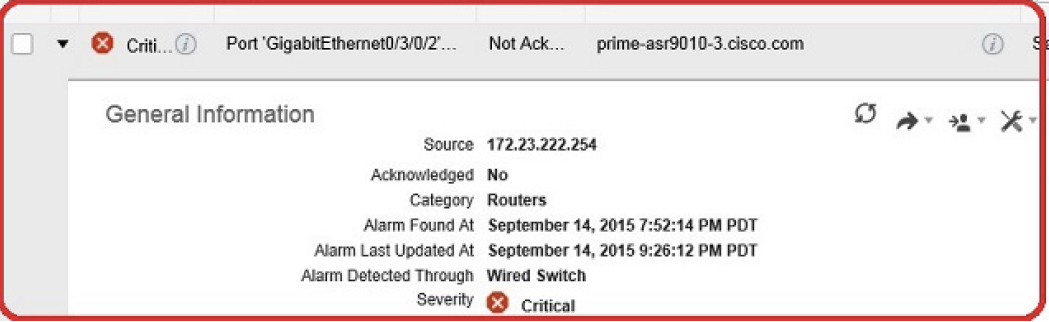

Cisco EPN Manager はデバイスからリンク アップ トラップを受信すると、リンク アップ イベ ントを生成してアラームをクリアします。

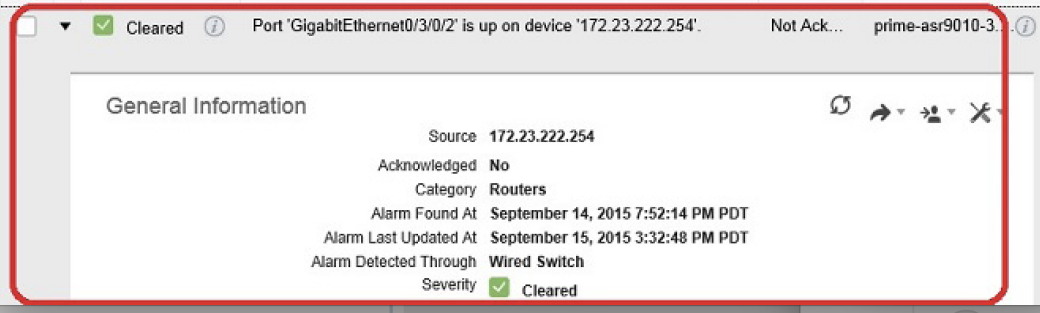

ポートがメンテナンスのためにダウンしているか、またはネットワーク管理者によって無効に されている場合、Cisco EPN Manager は重大度が MINOR のリンクダウンアラームを生成しま す。このアラームの重大度を変更するには、**[**システム設定(**System Settings**)**]** > **[**アラーム設 定(**Alarm Settings**)**]** > **[**アラームの重大度と自動消去(**Alarm Severity and Auto Clear**)**]**で [リンクダウン(管理者ダウン) (Link down(admin down)) ] フラグを変更します。詳細につい ては、[「アラーム重大度レベルの変更](bk-cisco-evolved-programmable-network-manager-5-1-0-user-and-administrator-guide_chapter26.pdf#nameddest=unique_359)」を参照してください。

## フラッピング イベントとフロー制御

フラッピングとは、同じアラームに関連するイベント通知が連続して大量に発生することで す。障害によってイベント通知が繰り返された場合に起きる可能性があります(コネクタの取 り付けが緩いケーブルなど)。同じタイプの複数のイベントが同じソースに関連付けられてお り、短期間に繰り返されている場合、フラッピングイベントとして識別され、CiscoEPNManager によってフラッピングイベントのアラームが生成されます。このアラームは、300秒以内に同 じイベントが5回発生した場合に生成されます。インターフェイスダウン、インターフェイス アップ、インターフェイス ダウン、インターフェイス アップ、インターフェイス ダウンなど の順番の 5 つのオカレンスが考えられます。

フラッピングイベントのアラームが生成されると、デバイスは継続的な同期状態になります。 これにより、デバイスでサービスプロビジョニングやOAMなどのデバイス設定を展開できな くなります。ところが Cisco EPN Manager の場合、モニター対象デバイスでフラッピング ア ラームが発生すると、CiscoEPNManagerによってこのアラームが検出され、デバイスのフラッ ピング状態がクリアされるまでアラームの更新が停止されます。

フラッピングイベントとして検出されたアラームは、終了条件(300秒以内に同じイベントが 発生しなかった場合にアラームがクリアされる)に基づいてクリアされます。これにより、イ ベントのフローを制御してデバイス同期の不要なトリガーを回避できます。

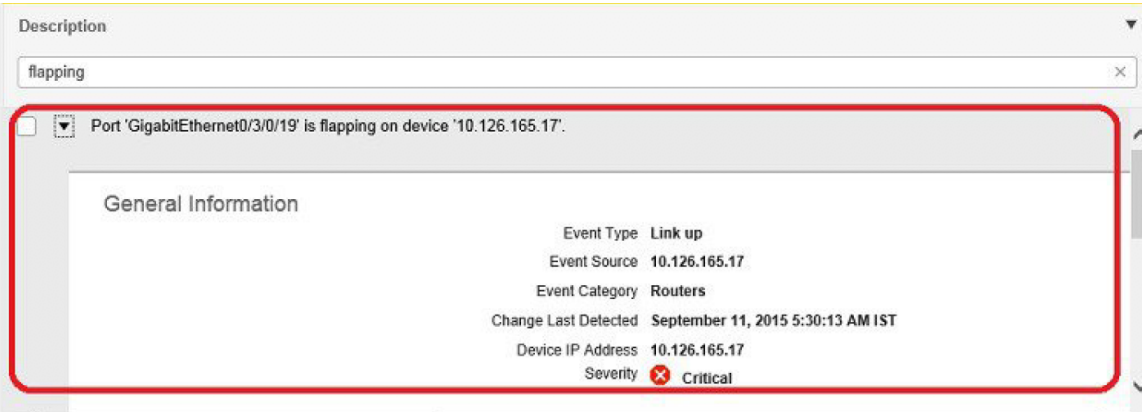

# <span id="page-5-0"></span>サポートされるイベント

Cisco EPN Manager でサポートされているイベントの詳細については、次のドキュメントを参 照してください。

- Cisco Evolved Programmable Network Manager [のサポート対象トラップ](http://www.cisco.com/c/dam/en/us/td/docs/net_mgmt/epn_manager/supported/snmp_traps/Cisco_EPN_Manager_Supported_SNMP_Traps.xlsx)
- Cisco Evolved Programmable Network Manager [のサポート対象](http://www.cisco.com/c/dam/en/us/td/docs/net_mgmt/epn_manager/supported/syslogs/Cisco_EPN_Manager_Supported_Syslogs.xlsx) Syslog
- Cisco Evolved Programmable Network Manager [のサポート対象](http://www.cisco.com/c/dam/en/us/td/docs/net_mgmt/epn_manager/supported/TL1_messages/Cisco_EPN_Manager_Supported_TL1_Messages.xlsx) TL1 メッセージ

サポートされていないイベントの処理方法については、[イベントの表示\(汎用イベントを含む](#page-26-0)) (27 [ページ\)](#page-26-0) を参照してください。

# <span id="page-5-1"></span>アラームとイベント管理の設定

- [アラームとイベントの表示設定のセットアップ](#page-6-0), on page 7
- アラーム [サマリーのカスタマイズ](#page-9-0), on page 10

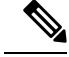

アドバンス ユーザーは、Cisco EPN Manager の Representational State Transfer(REST)API を使 用して、デバイスの障害情報にアクセスすることもできます。API の詳細については、Cisco EPN Manager ウィンドウの右上にある をクリックし、**[**ヘルプ(**Help**)**]** > **[API**ヘルプ(**API Help**)**]** を選択します。 **Note**

### <span id="page-6-0"></span>アラームとイベントの表示設定のセットアップ

CiscoEPN Managerの[アラーム(Alarms)]および[イベント(Events)]テーブルには、デフォ ルトで最後の4000個のアラームまたはイベントが表示されます。CiscoEPNManagerは、キャッ シュ内で使用可能な情報のみを表示できます(4000 未満の場合もあります)。4,000 を超える アラームまたはイベントを表示する場合は、テーブルの上にある[アラーム履歴の表示(Show Alarm History)] をクリックします。

**Note**

4,000 のアラームとイベントの一覧には、表示されないクリアされたアラームも含まれていま す。開いているすべてのアラームを表示するには、**[**アラーム履歴の表示(**ShowAlarmHistory**)**]** をクリックします。

Cisco EPN Manager ウィンドウの右上にある をクリックし、[マイプリファレンス(My Preferences)]を選択すると、次のアラームおよびイベントの表示をカスタマイズできます。変 更を加えたら、[保存(Save) 1をクリックして新しい設定を適用します。確認済み、クリア済 み、割り当て済みアラームを表示するかどうかなどのその他の設定は、管理者によってグロー バルに制御されます。([確認済み、クリア済み、および割り当て済みのアラームのグローバル](bk-cisco-evolved-programmable-network-manager-5-1-0-user-and-administrator-guide_chapter26.pdf#nameddest=unique_371) [表示と検索設定を構成する](bk-cisco-evolved-programmable-network-manager-5-1-0-user-and-administrator-guide_chapter26.pdf#nameddest=unique_371) を参照)。

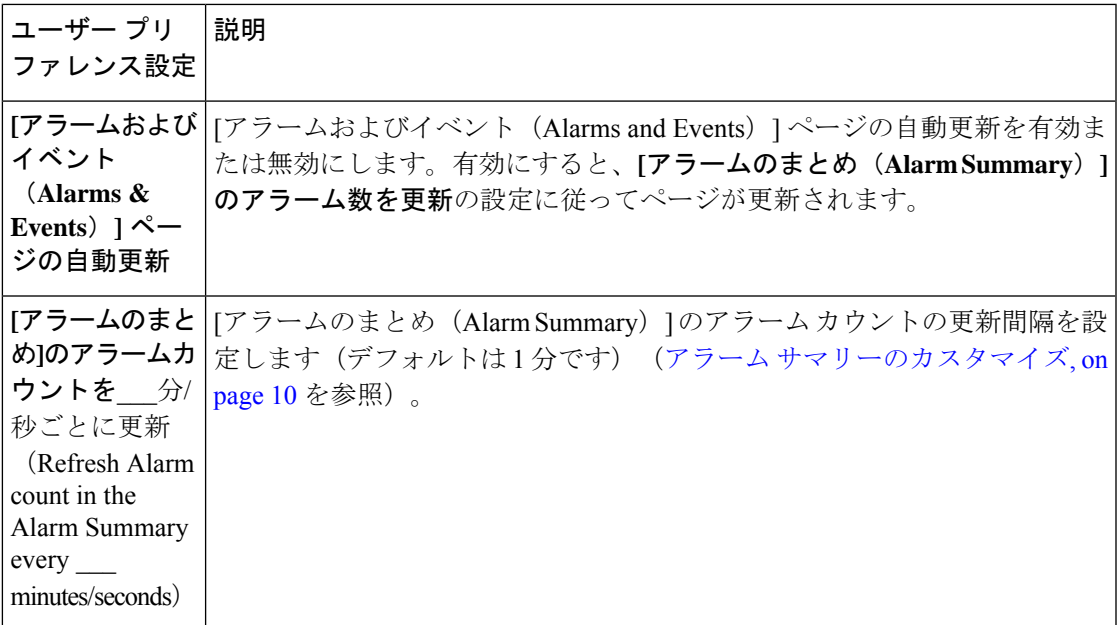

 $\overline{\phantom{a}}$ 

I

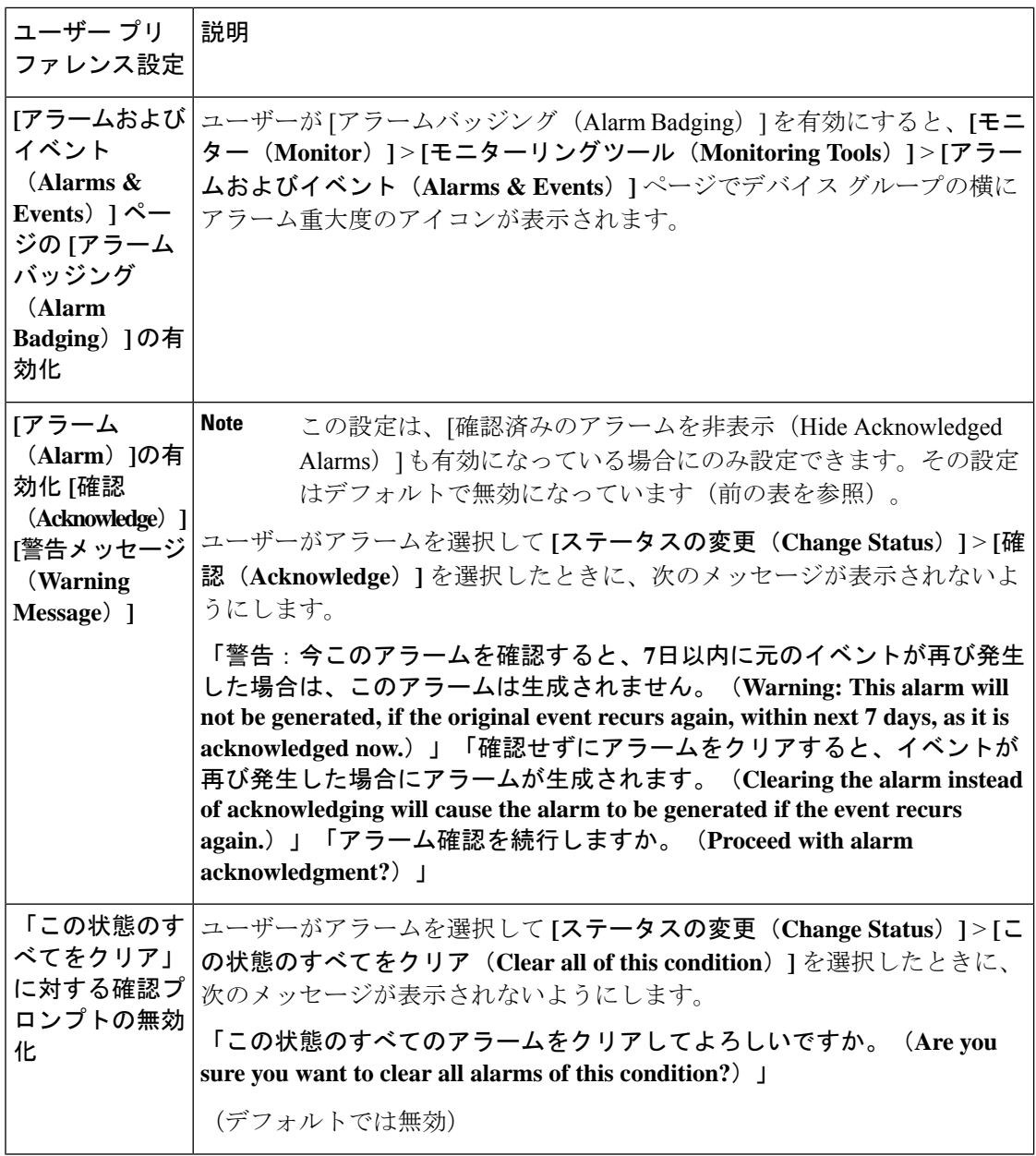

Ι

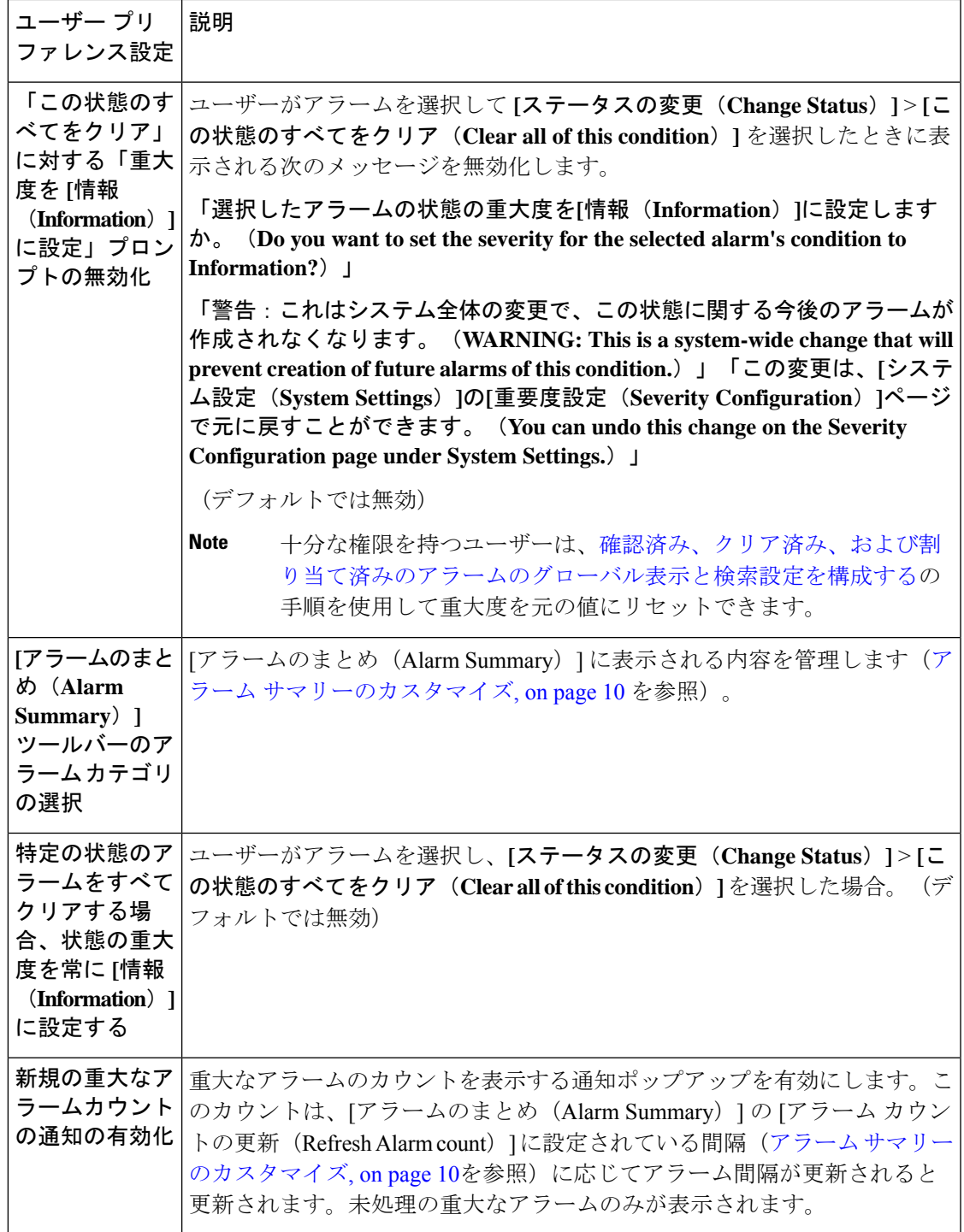

## 重大なアラーム通知の表示

ネットワーク内の重大なアラームのカウントは、すべてのページに通知ポップアップとして表 示されます。カウントの更新は 1 分ごと、または [マイ設定(My Preferences)] ページの設定 に応じて一定の間隔で行われます。

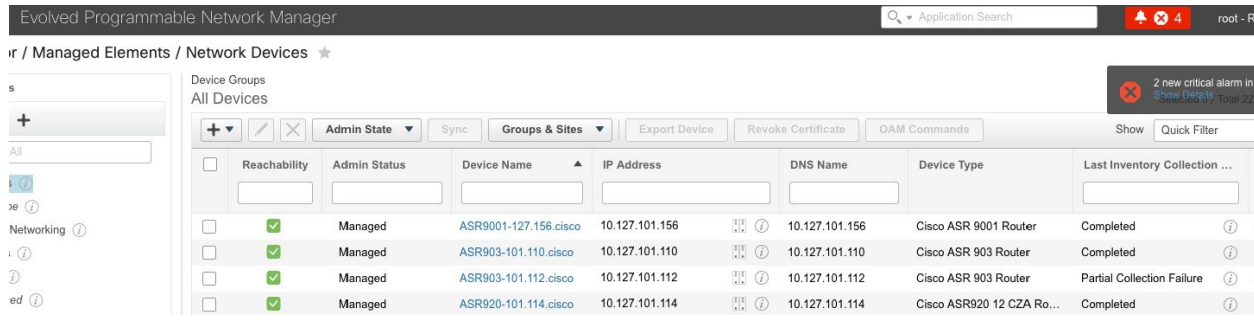

[詳細の表示(Show Details)] ハイパーリンクをクリックすると、**[**モニター(**Monitor**)**]** > **[**モ ニターリングツール(**MonitoringTools**)**]** > **[**アラームおよびイベント(**Alarms andEvents**)**]** > **[**アラーム(**Alarms**)**]** ページに重大なアラームの一覧が表示されます。

(注) 未処理の重大なアラームのみがカウントおよび表示されます。

通知はデフォルトでは有効になっていないため、[自分の環境設定 (My Preferences) ]ページか ら有効にする必要があります。重大なアラームカウントの通知を有効にする詳しい方法につい ては、[アラームとイベントの表示設定のセットアップ](#page-6-0) (7 ページ)を参照してください。

#### <span id="page-9-0"></span>アラーム サマリーのカスタマイズ

表示するアラーム カテゴリを指定できます。

- Cisco EPN Manager [Cisco Prime Infrastructure] タイトル バーのアラーム カウント(ベル) では、関心のあるアラーム カウントを視覚的に容易に確認できます。
- •アラーム カウントをクリックしたときに起動する [アラームのまとめ(Alarm Summary)] ポップアップ ウィンドウでは、次の図に示すように、アラーム カウントを重大度ともに 視覚的に容易に確認できます。

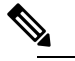

EPNM を使用している Web ブラウザでポップアップブ **Note** ロッカーが無効になっていることを確認します。

| Alarm Summary <sup>@</sup>   |                |                |                |  |
|------------------------------|----------------|----------------|----------------|--|
| Category   Edit              | Critical       | Major          | Minor          |  |
| <b>Alarm Summary</b>         | 20             | 42             | 115            |  |
| Application Performance      | $\overline{0}$ | $\mathbf{0}$ . | $\overline{0}$ |  |
| Autonomous AP                | $\sigma$       | $\overline{0}$ | $\overline{0}$ |  |
| <b>BGP</b>                   | $\overline{0}$ | 4              | $\overline{2}$ |  |
| <b>Carrier Ethernet</b>      | $\overline{0}$ | 5              | 27             |  |
| Cisco Interfaces and Modules | $\overline{0}$ | G.             | $\overline{0}$ |  |
| Cisco UCS Series             | $\overline{0}$ | $\overline{0}$ | $\bullet$      |  |
| <b>MPLS</b>                  | $\overline{0}$ | o              | o              |  |
| MPLS-L3VPN                   | $\circ$        | $\overline{2}$ | D.             |  |
| Optical Transport            | 17             | 21             | 77             |  |
| <b>OSPF</b>                  | $\Omega$       | 4              | $\overline{2}$ |  |
| Performance                  | 0              | o              | o              |  |
| <b>Routers</b>               | 3              | 5              | 5              |  |
| Security                     | $\Omega$       | o              | $\mathbf{0}$   |  |

この情報をカスタマイズするには、次の手順を実行します。

- ステップ1 [アラームのまとめ (Alarm Summary) 1ポップアップ ウィンドウの左上にある [編集 (Edit) 1をクリック します。これにより、[マイ プリファレンス(My Preferences)] が開きます。また、Web の GUI ウィンド ウの右上にある をクリックし、[マイ プリファレンス(My Preferences)] を選択しても、このページを 開くことができます。
- ステップ **2** [アラームおよびイベント(Alarms & Events)] タブをクリックします。
- ステップ **3** [アラームのまとめ(Alarm Summary)] の更新間隔を変更するには、[[アラームおよびイベント]ページと [アラームのまとめ]のアラームカウントを次の間隔で更新(Refresh Alarms & Events page and Alarm count in the Alarm Summary every)] ドロップダウンリストから数値を選択します。
- ステップ **4** [アラームのまとめ(Alarm Summary)] に表示する情報を指定するには、[アラームカテゴリ(Alarm Categories)] 領域に移動します。**[**表示するデフォルトカテゴリ(**Default category to display**)**]** ドロップダ ウンリストから**[**アラームのまとめ(**Alarm Summary**)**]**を選択します。対応するチェックボックスを選択 または選択解除して、必要なアラーム カテゴリを有効または無効にします。
- ステップ **5** [保存(Save)] をクリックして、[自分の環境設定(My Preferences)] ウィンドウで行った変更を確定しま す。

# <span id="page-11-0"></span>イベントとアラームのバッジと色の解釈

ネットワークに問題がある場合、Cisco EPN Manager は問題が発生している要素にアラームま たはイベントのアイコンを表示して、問題をフラグします。[アラーム重大度アイコン](#page-11-2), on page [12](#page-11-2)にアイコンとその色を示します。

#### <span id="page-11-2"></span>アラーム重大度アイコン

次の表に、WebGUIのさまざまな部分に表示されるアイコンのアラームの色とその重大度を示 します。

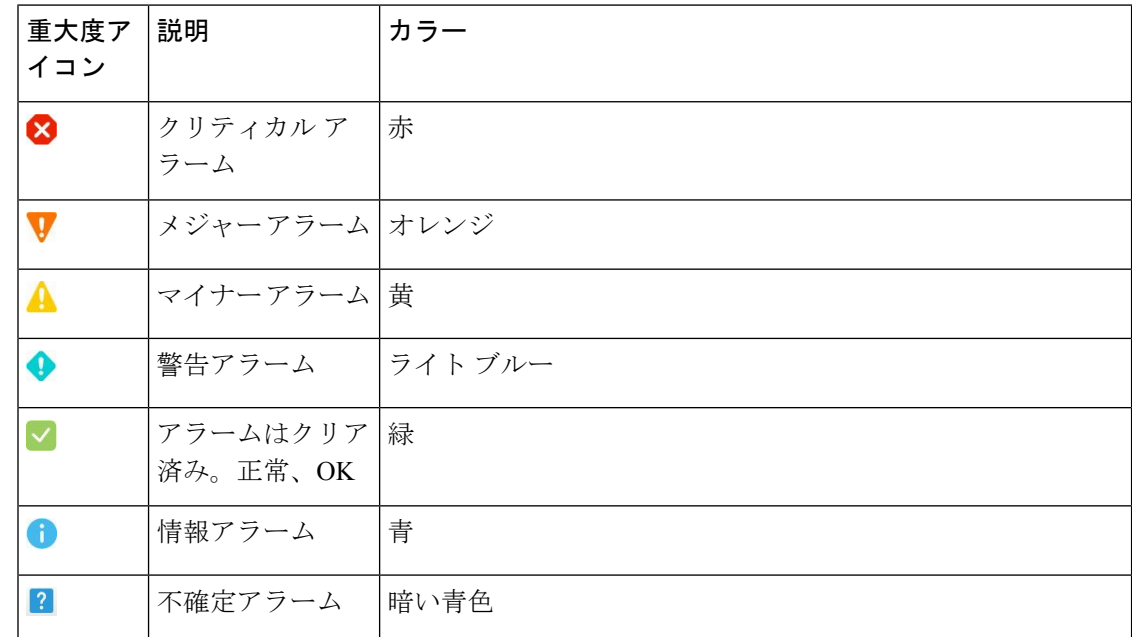

## <span id="page-11-1"></span>アラームの検索および表示

アラームを表示するには、**[**モニター(**Monitor**)**]** > **[**モニターリングツール(**Monitoring Tools**)**]**>**[**アラームおよびイベント(**Alarms andEvents**)**]**に移動します。[アラーム(Alarms)] タブでは、アラームがそれぞれのサブタブの下のテーブルに一覧表示されます。これらの各 テーブルには、デフォルトの列のセットが表示されます。デフォルトで表示されない列を有効 にするには、テーブルの右上隅の をクリックして、列を選択します。

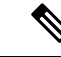

(注)

[アラーム(Alarms)]タブのすべてのタブを正しく表示するには、InternetExplorer 11ではなく MicrosoftEdgeブラウザを使用することをお勧めします。DojoウィジェットにはInternetExplorer 11 の既知の制限があるためです。Microsoft Internet Explorer (IE) 11.0 は廃止されます。

次の表で説明するように、表示されるアラームテーブルから特定のアラームを検索することが できます。表の下に、カスタマイズ(プリセット)したフィルタを作成して保存する方法を説 明します。アラームの詳細については[、アラームの詳細を表示する](#page-19-1) (20ページ)を参照して ください。

(注)

デフォルトでは、認知済みアラームとクリア済みアラームは検索対象となりません。この動作 は、システム管理者が制御します。参照先 [確認済み、クリア済み、および割り当て済みのア](bk-cisco-evolved-programmable-network-manager-5-1-0-user-and-administrator-guide_chapter26.pdf#nameddest=unique_371) [ラームのグローバル表示と検索設定を構成する](bk-cisco-evolved-programmable-network-manager-5-1-0-user-and-administrator-guide_chapter26.pdf#nameddest=unique_371)

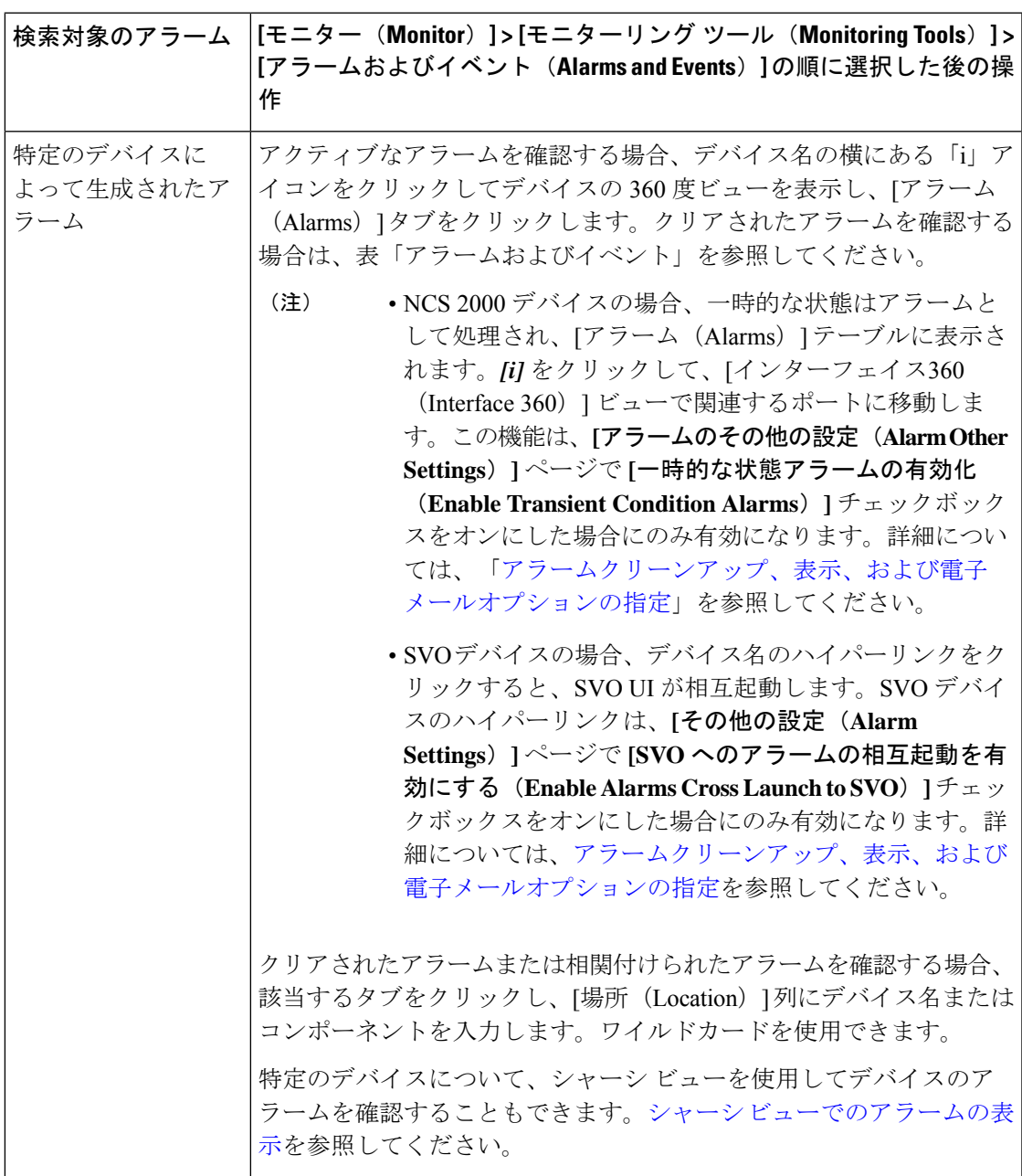

I

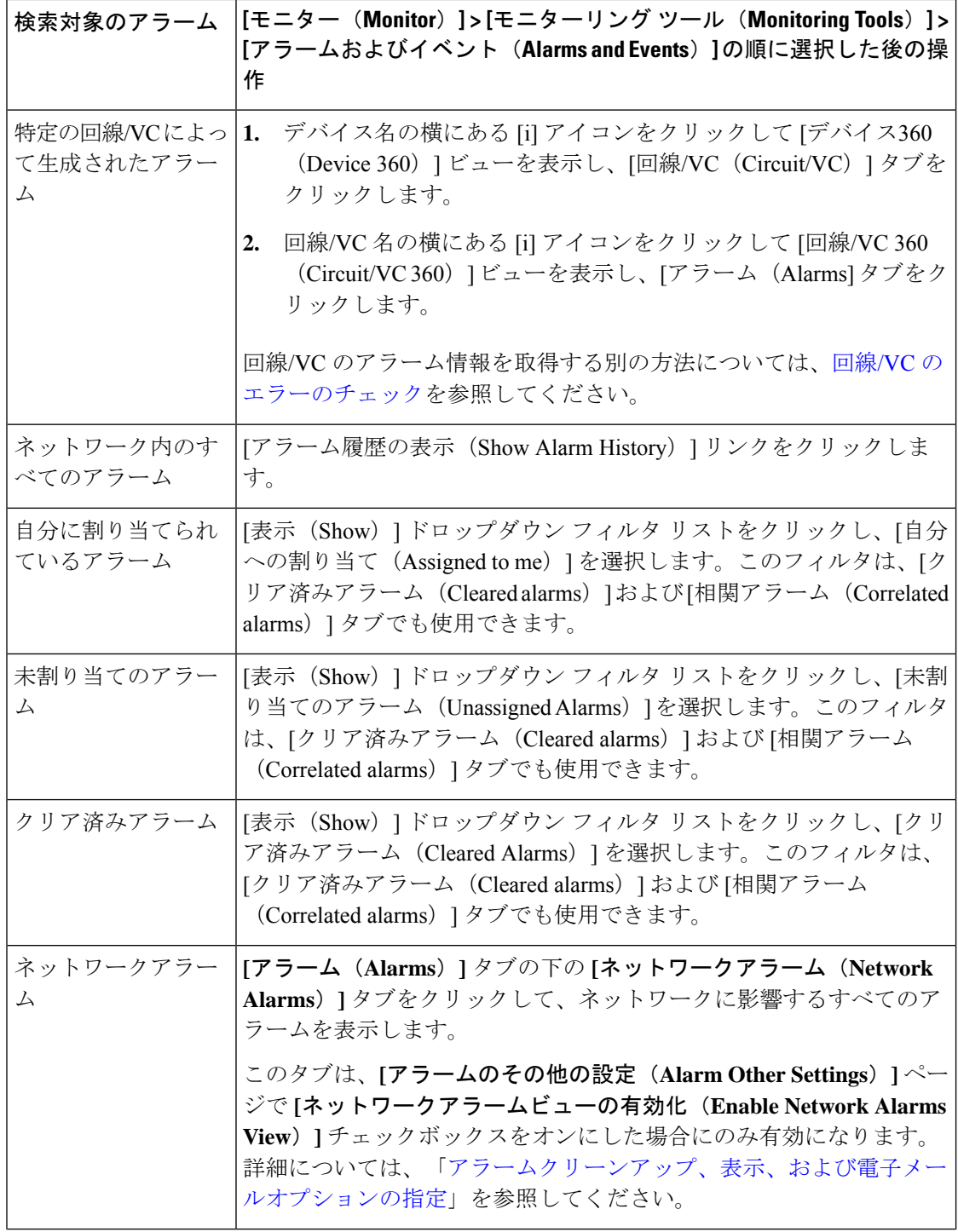

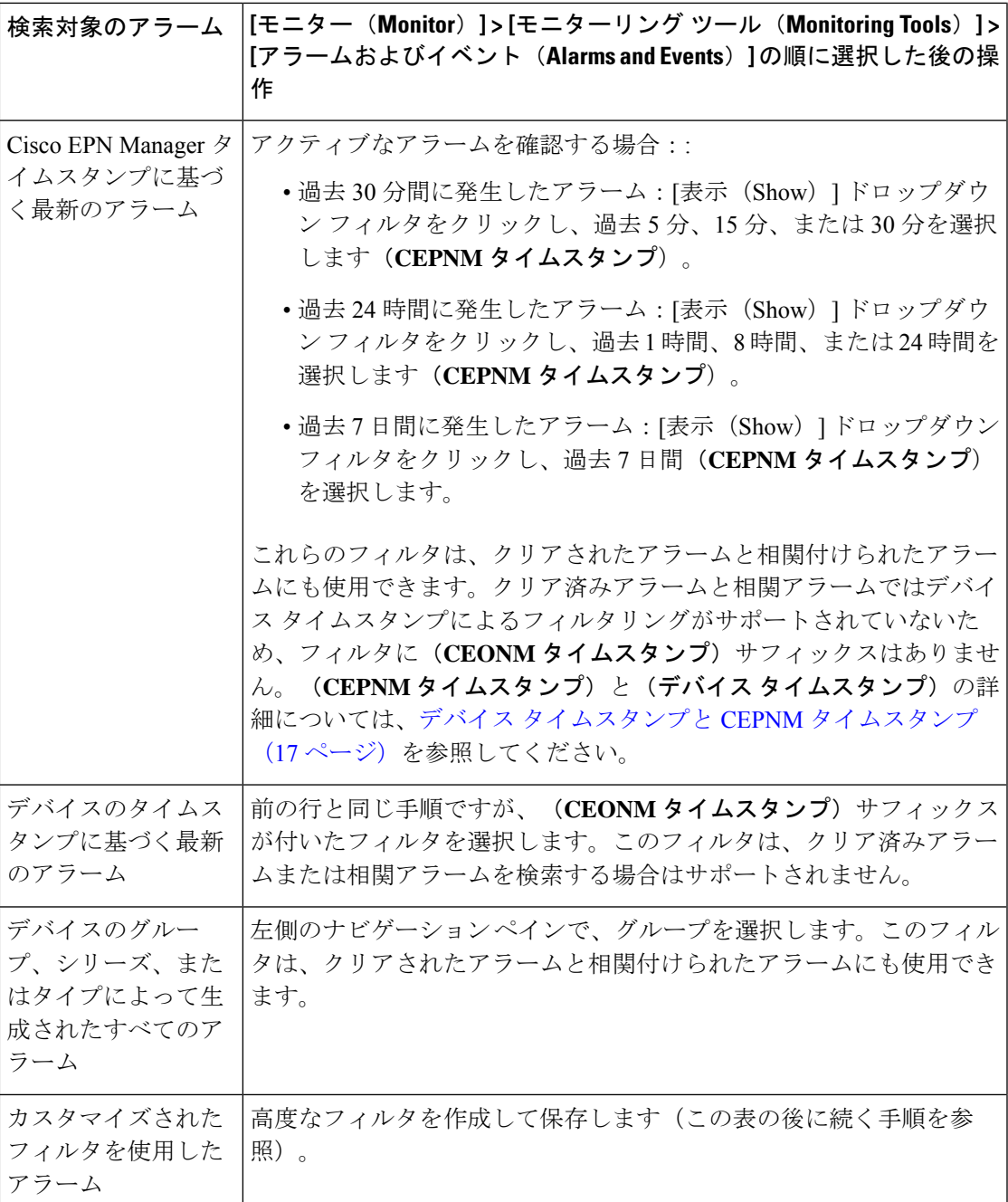

[**Show**] ドロップダウンリストのクイック フィルタまたは高度なフィルタを使用してデータを フィルタリングし、特定のアラームを検索することもできます。

## アラームテーブルのデータのフィルタリング

特定のアラームを検索するには、[表示 (Show) ]ドロップダウンリストのクイックフィルタま たは高度なフィルタを使用してデータをフィルタリングできます。クイックフィルタでは、列 の上部に入力したテキストに従って、列に表示されるコンテンツが絞り込まれます。高度な フィルタを使用すると、「次を含まない(Does not contain)」、「等しくない(Does not equal)」、「次で終わる(Ends with)」、「が空である(Is empty)」などの複数の演算子を 使用してフィルタを適用し、テーブル内のデータを絞り込むことができます。また、ユーザー 定義フィルタを作成することもできます。これを保存すると、[表示(Show)]ドロップダウン メニューに追加されます。

EPNMでローカルに作成されたルートユーザーと管理者ユーザーには、他のユーザーと共有で きるパブリックフィルタを作成するオプションがあります。また、(どちらかによって作成さ れた)パブリックフィルタを編集および削除することもできます。パブリックフィルタを作成 するオプションは、ルートユーザーと管理者ユーザーのみが使用できます。他のユーザーには このオプションがなく、デフォルトではプライベートユーザー定義フィルタのみを作成できま す。

ユーザー定義フィルタを作成するには、次の手順を実行します。

- **ステップ1** アラームの拡張テーブルの上にある [表示(Show)] をクリックし、[高度なフィルタ(Advanced Filter)] を選択します。
- ステップ **2** [高度なフィルタ(Advanced Filter)] データ ポップアップ ウィンドウで、高度なフィルタ条件を入力し、 [名前を付けて保存(Save As)] をクリックします。
- ステップ **3** [フィルタの保存(Save Filter)] ダイアログボックスで、フィルタの名前を入力して [保存(Save)] をク リックします。
	- a) ルートユーザーと管理者ユーザーのみ:表示されるダイアログボックスで、次のいずれかのオプショ ンを選択します。
		- •フィルタを他のユーザーと共有する場合は、「パブリック (Public) ]を選択します。新しく作成された フィルタは、[高度なフィルタ(Advanced Filters)] の下の [表示(Show)] ドロップダウンリストに追 加され、他のユーザーが使用できます。
		- フィルタを他のユーザーと共有しない場合は、[プライベート(Private)] を選択します。新しく作成 されたフィルタは、[高度なフィルタ(Advanced Filters)] の下の [表示(Show)] ドロップダウンリス トに追加されますが、他のユーザーには表示されません。

(ルートユーザーおよび管理者ユーザーのみ):ユーザー定義フィルタを編集または削除する には、 **[**表示(**Show**)**]** > **[**ユーザー定義フィルタの管理(**Show Manage User Defined Filters**)**]** をクリックし、ユーザー定義フィルタを選択して [編集(Edit)] または [削除(Remove)] を クリックします。

## **[アラーム (Alarms) テーブルでのカスタム値用のユーザー定義フィー** ルド (UDF) の作成

独自のフィールドを作成し、これらのフィールドにカスタム値を定義して、[アラーム (Alarms) ] テーブルに表示できます。たとえば、特定のアラームに顧客名のラベルを設定します。ユー

ザー定義フィールドを作成し、値を割り当てると、[アラーム(Alarms)]テーブルでこれらの 値を使用してアラームを検索できます。

(注) 設計上、高度なフィルタはユーザー定義フィールド(UDF)ではサポートされていません。

アラーム用にユーザー定義フィールドを作成するには、次の手順を実行します。

#### 始める前に

ユーザー定義フィールドを有効にするには、**[**管理(**Administration**)**]** > **[**設定(**Settings**)**]** > **[**システム設定(**System Settings**)**]** > **[**アラームおよびイベント(**Alarms and Events**)**]** > **[**その 他の設定のアラーム(**Alarm OtherSettings**)**]**に移動し、[アラームのユーザー定義フィールド 機能を有効にする(Enable User Defined Field feature for alarms)] チェックボックスをオンにし ます。

デバイス UDF の通知を有効にするには、**[**管理(**Administration**)**]** > **[**設定(**Settings**)**]** > **[**シス テム設定(**System Settings**)**]** > **[**アラームおよびイベント(**Alarms and Events**)**]** > **[**その他の 設定のアラーム(**Alarm Other Settings**)**]**に移動し、[通知で送信されるデバイス UDF の有効 化(Enable Device UDF to be sent in notifications)] チェックボックスをオンにします。

- ステップ **1 [**管理(**Administration**)**]** > **[**設定(**Settings**)**]** > **[**システム設定(**System Settings**)**]** > **[**全般(**General**)**]** > **[**ユーザー定義フィールド(**User Defined Fields**)**]** に移動します
- ステップ **2** [+]アイコンをクリックします。ドロップダウンリストから[アラーム(Alarms)]を選択し、ラベルと説明 を入力します。

アラームのユーザー定義フィールドの値を編集するには、次の手順を実行します。

- **1. [**モニター(**Monitor**)**]** > **[**モニターリングツール(**Monitoring Tools**)**]** > **[**アラームおよび イベント(**Alarms and Events**)**]** > **[**アラーム(**Alarms**)**]** に移動します。
- **2.** テーブルの右上にある設定アイコンをクリックし、[列(Columns)] を選択してからユー ザー定義フィールドを選択し、列として表示するユーザー定義フィールドをリストから選 択します。
- **3.** 対応するアラームのチェックボックスをオンにし、[UDF の編集(Edit UDF)] をクリック します。
- **4.** ユーザー定義フィールドに必要な値を入力し、[保存(Save)] をクリックします。

## <span id="page-16-0"></span>デバイス タイムスタンプと **CEPNM** タイムスタンプ

デバイス タイムスタンプは syslogs メッセージ内に埋め込まれた情報であり、一方 **CEPNM** タ イムスタンプはデバイスからのメッセージが Cisco EPN Manager エンドで受信されるときの時 間です。

デバイスでは次の構成が推奨されます。

#### **service timestamps log datetime show-timezone msec year**

これらはデバイスタイムスタンプの場合にサポートされている既定のフォーマットであること に注意してください。

- yyyy MMM dd HH:mm:ss.SSS z
- yyyy MMM dd HH:mm:ss z
- MMM dd HH:mm:ss z
- yyyy MMM dd HH:mm:ss.SSS
- yyyy MMM dd HH:mm:ss
- MMM dd HH:mm:ss

フォーマット内の **z** はタイム ゾーンを意味します。

(注)

3文字のタイムゾーンのみサポートされており、時間/分オフセットでのタイムゾーンはサポー トされていません。

# <span id="page-17-1"></span><span id="page-17-0"></span>アラームの追跡とモニターリング

アラームを追跡およびモニターするには、[更新 (Refresh) ]ドロップダウンリストでアラーム の自動更新間隔を 10 秒に設定します。アラームのリストが更新され、最新の 4000 アラームと 対応する [アラームID(Alarm ID)] が表示されます。

# トポロジ マップでの特定のアラームの表示

[アラーム(Alarms)]テーブルで特定のアラームを選択し、トポロジマップを起動して、マッ プ上にアラームを表示できます。

- ステップ **1** [アラーム(Alarms)]テーブルを表示するには、**[**モニター(**Monitor**)**]**>**[**モニターリングツール(**Monitoring Tools**)**]** > **[**アラームおよびイベント(**Alarms and Events**)**]** を選択します。
- ステップ **2** [アラーム(Alarms)] タブで目的のアラームを見つけて選択します。
- ステップ **3 [**トラブルシュート(**Troubleshoot**)**]** > **[**ネットワークトポロジ(**Network Topology**)**]** を選択します。

ビューがトポロジ マップに切り替わり、アラーム付きのデバイスがマップでハイライト表示されます。

## <span id="page-18-0"></span>根本原因と相関アラームを表示する

アラームとアラーム シーケンスの因果関係は、Cisco EPN Manager の相関プロセスによって決 まります。相関プロセスをサポートするアラームは、次のとおりです。

- 根本原因アラーム:他のアラームを引き起こすアラーム(「相関」アラーム)。
- 症状アラーム:別のアラームの結果として引き起こされるアラーム(「相関対象」アラー ム)。

根本原因アラームと症状アラームは階層状に表示されるため、影響を受けたネットワーク要素 を簡単に識別できます。次の図は、未クリアのリンク ダウン アラームが他の 2 つのリンク ダ ウン症状アラームの根本原因となっている例です。階層でアラームのツールチップを表示する には、アラームにマウスを合わせます。

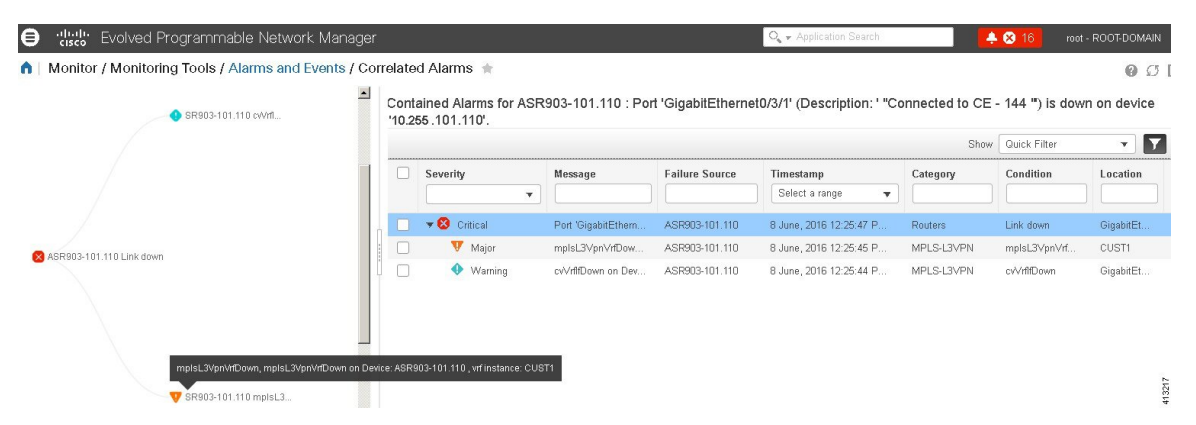

このビューは、アラームシーケンスに複数の階層がある場合に特に役立ちます。階層の数に関 係なく、すべてのアラーム シーケンスには根本原因アラームが 1 つしかありません。

未クリアの相関アラームを表示する手順は次のとおりです。

- ステップ **1 [**モニター(**Monitor**)**]** > **[**アラームとイベント(**Alarms and Events**)**]** を選択します。
- ステップ2 [相関アラーム (Correlated Alarms) ] タブをクリックします。
- ステップ3 [相関タイプ (Correlation Type) 1列の L をクリックして、アラームに関する詳細情報を新しいビューで表 示します。

未クリアの相関アラームは、メインの [アラームおよびイベント (Alarms and Events) 1テーブルで確認す ることもできます。[相関タイプ (Correlation Type) ] 列の ■ をクリックして、アラームに関する詳細情報 を新しいビューで表示します。

このビューでは、次の操作を実行できます。

- **1.** アラームの確認やクリアなどのアクションを実行する。詳細については[、アラームの確認とクリア\(](#page-22-0)23 [ページ\)](#page-22-0)を参照してください。
- **2.** 重大度、ステータス、タイム スタンプに基づいてリストをフィルタリングする。

3. テーブルの右上隅にある ※ をクリックして、表示する列の一覧を選択する。

[クリア済み(Cleared)] の相関アラームは、[クリア済みアラーム(Cleared Alarms)] タブに表示されま す。未クリアのアラームと同様に、[相関タイプ(Correlation Type)] 列には、そのクリア済みアラームが 根本原因アラームまたは症状アラームとして示されます。

# <span id="page-19-0"></span>トラブルシューティングと詳細なアラーム情報の取得

- [アラームの詳細を表示する](#page-19-1), on page 20
- アクティブ [アラームのトラブルシューティング情報の検索](#page-20-0), on page 21
- [アラームに関連付けられているイベントの検索](#page-20-1), on page 21
- [アラームが他のサービスまたはネットワーク要素に影響を及ぼすかどうかを調べる](#page-21-0),onpage [22](#page-21-0)

#### <span id="page-19-1"></span>アラームの詳細を表示する

アラームの詳細を取得するには、それを展開します。[アラーム(Alarms)]リストからこれを 行うことができます(**[**モニター(**Monitor**)**]** > **[**モニターリングツール(**MonitoringTools**)**]** > **[**アラームおよびイベント(**Alarms and Events**)**]** を選択するか、[アラームのまとめ(Alarm Summary)] ポップアップで [詳細(Details)] をクリックします)。アラームを展開すると、 テーブルの自動更新が一時停止されます。丸で囲まれた領域については、この図の下の表で説 明します。

#### 図 **2 :** アラームの詳細を表示する

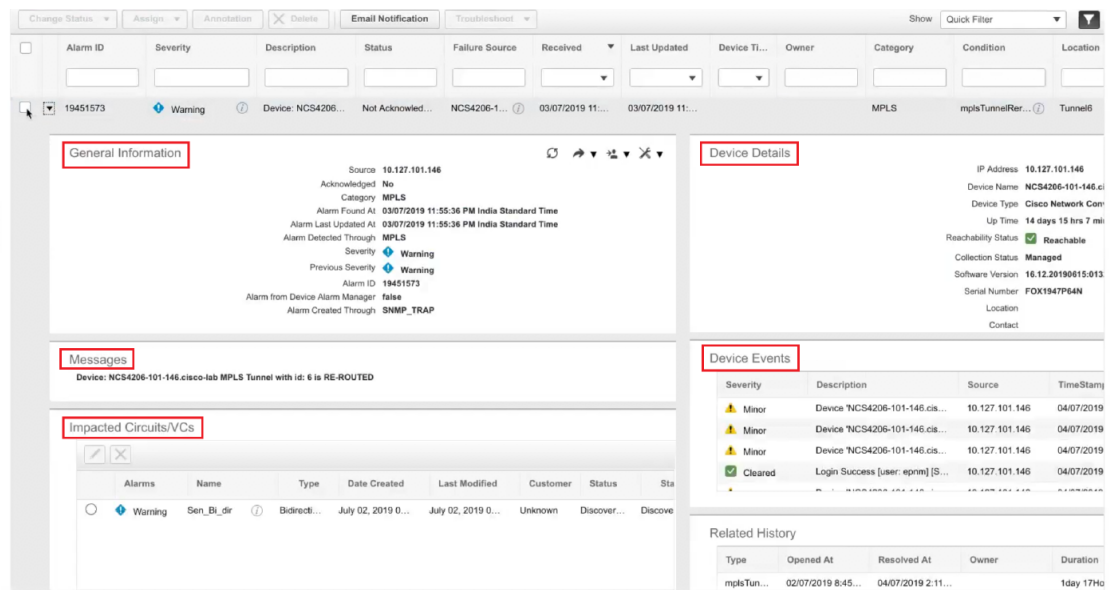

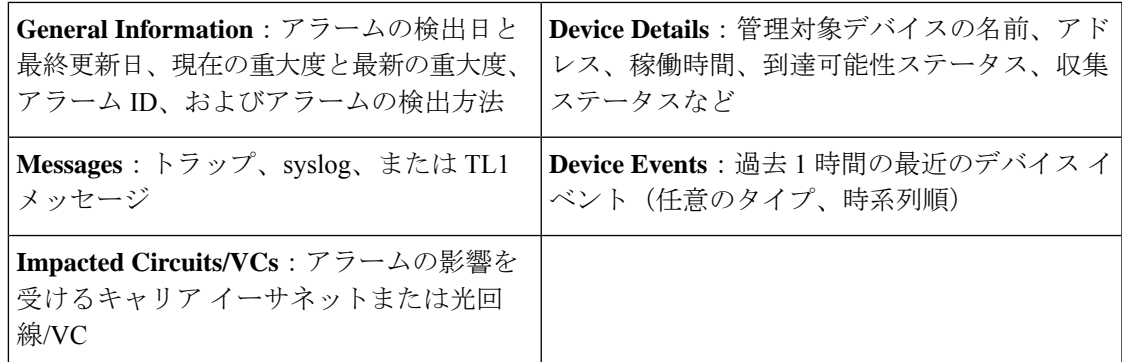

## <span id="page-20-0"></span>アクティブ アラームのトラブルシューティング情報の検索

この手順を使用して、アクティブなアラームの発生原因の説明や、そのアラームに対して推奨 される対応を把握します。

- すべてのアラームにこの情報があるとは限りません。十分な権限を持つユーザーが、ポップ アップ ウィンドウに表示される情報を追加または変更できます。[アラームのトラブルシュー](bk-cisco-evolved-programmable-network-manager-5-1-0-user-and-administrator-guide_chapter26.pdf#nameddest=unique_385) ティング [テキストのカスタマイズを](bk-cisco-evolved-programmable-network-manager-5-1-0-user-and-administrator-guide_chapter26.pdf#nameddest=unique_385)参照してください。 (注)
- ステップ **1 [**モニター(**Monitor**)**]** > **[**モニターリングツール(**MonitoringTools**)**]** > **[**アラームおよびイベント(**Alarms and Events**)**]** を選択し、[アラーム(Alarms)] タブをクリックします(インターフェイス アラームの場合 は、[アラーム (Alarms) ] タブの下の [インターフェイス 360 (Interface 360) ] ビューからこの情報を取得 することもできます)。
- <span id="page-20-1"></span>ステップ **2** アラームを見つけて[重大度(Severity)]列の[i]アイコンをクリックし、アラームの説明とトラブルシュー ティングの推奨アクションが表示されたポップアップ ウィンドウを開きます。

何らかのアクションを取る場合は、そのアクションを文書化することをお勧めします。アラームを選択し、 [注釈 (Annotation) 1をクリックします。

### アラームに関連付けられているイベントの検索

アラームに関連付けられているイベントを表示するには、[アラーム(Alarms)]テーブルから [重要度(Severity)] の横にある [i] アイコンをクリックします。

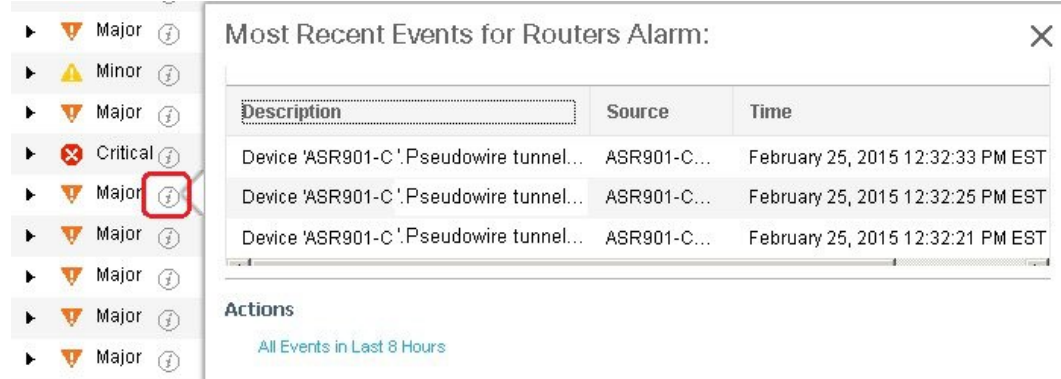

## <span id="page-21-0"></span>アラームが他のサービスまたはネットワーク要素に影響を及ぼすかど うかを調べる

[アラーム(Alarms)]テーブルには、アラームがネットワークの他の部分に影響するかどうか を示す [影響するサービス(Service Affecting)] 列が含まれています。

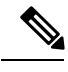

**Note** サービスに影響を与える情報は、光デバイスのみに表示されます。

- **SA** サービスに影響を与えるアラームであることを意味します
- **NSA** サービスに影響を与えるアラームではないことを意味します

サービスに影響を与える可能性があるすべてのアラームを識別するには、[表示(Show)] ド ロップダウンリストから [**Quick Filter**] を選択し、[サービスの影響(Service Affecting)] 列の 上にあるフィールドに **SA** と入力します。

どのサービスが影響を受けるを見つける、アラームを展開し、アラームの詳細の影響を受ける 回路/VCs 領域で詳細を確認します。

または、[アラームとイベント (Alarms and Events) ]ページの[影響を与えるサービス (Service Affecting)] タブから、アラームに影響を与えるすべてのサービスのリストを表示することも できます。このリストには、Cisco EPN Manager によって管理されるすべてのデバイスについ て、影響を与えるサービスの情報が含まれています。**[**影響を与えるサービス(**Service Affecting**)**]**タブに移動するには、**[**モニター(**Monitor**)**]**>**[**モニターリングツール(**Monitoring Tools**)**]** > **[**アラームとイベント(**Alarms and Events**)**]** を選択し、**[**影響を与えるサービス (**Service Affecting**)**]** タブをクリックします。

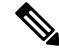

**Note**

このタブには、[アクティブなアラームを表示(Showing Active Alarms)] オプションはありま せん。デフォルトでは、アラームのリスト全体が表示されます。

[アラーム(Alarms)]テーブルには、アラームが他のアラーム(根本原因アラーム)を引き起 こしているか、またはアラームが別のアラームの症状(症状アラーム)であるかを示す[相関 タイプ(Correlation Type)] 列も含まれています。詳細については[、根本原因と相関アラーム](#page-18-0) [を表示する](#page-18-0), on page 19を参照してください。

## <span id="page-22-0"></span>アラームの確認とクリア

アラームの有効なステータスは、[未確認 (Not Acknowledged) ]、[確認済み (Acknowledged) ]、 または [クリア済み(Cleared)] です。

#### 未確認

[未確認(Not Acknowledged)] は、問題が対応されていないことを表します。ネットワーク内 の新しい障害状態、または再発したクリア済みの障害状態を示す場合があります。[未確認(Not Acknowledged)] アラームは、確認応答またはクリアされるまで、[アラームおよびイベント (Alarms and Events)  $\exists \bar{\tau}$ ーブルから削除されません。

#### 確認済み

[確認済み (Acknowledged)]とは、障害状態が認識されて対応されているか、または無視でき ることを表します。アラームを確認済みステータスに移行することは手動操作であり、その際 にアラームのステータスが[確認済み(Acknowledged)]に変わります。確認されたイベントは 引き続き未解決とみなされる(つまり、クリアされていない)ので、関連するイベントが再発 すると、イベントがアラームに追加されます。

デフォルトでは、確認済みのアラームは[アラーム(Alarms)]リストから削除されません。こ の動作は、管理者によって制御される [**Hide Acknowledge Alarms**] 設定によって異なります。

確認されたアラームは、[未確認 (Not Acknowledged) | ステータスに戻すことができます(た とえば、誤ったアラームを確認した場合など)。

### クリア済み

クリア済みとは、障害状態が現在は存在しないことを意味します。アラームがクリアされてい ても、関連するイベントが繰り返される場合、Cisco EPN Manager は新しいアラームを表示し ます。アラームはユーザーまたは Cisco EPN Manager システムによってクリアされる場合があ ります。クリア済みのアラームは [アラーム(Alarms)] リストから削除されます(ただし、 [クリア済みのアラーム(Cleared Alarms)] タブにはそれらを表示できます)。

デフォルトでは、クリア済みのアラームは [アラームおよびイベント(Alarms and Events)] ページに表示されません。クリア済みのアラームを [アラームおよびイベント(Alarms and Events)] ページの [アラーム履歴(Alarms History)] テーブルに表示するには、次の手順を実 行します。

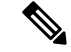

- **Note**
	- FRU アラームの生成時にインベントリにロケーション パラメータがない場合、生成されたア ラームにはロケーション パラメータがありません。この FRU アラームがクリアされると、ア ラームにはインベントリ ロケーション パラメータがない可能性があります。
		- **[**管理(**Administration**)**]** > **[**設定(**Settings**)**]** > **[**システム設定(**System settings**)**]** を選択 し、[アラームおよびイベント(Alarms and Events)] を選択します。
		- [アラームの表示オプション(Alarm Display Options)] の下にある [クリア済みのアラーム を非表示 (Hide cleared Alarms) 1チェックボックスをオフにします。

[**Clear all of this Condition**] を選択してアラームをクリアすることもできます。この場合は、同 じ問題のアラームがすべてクリアされます。その条件を持つすべてのアラームを情報の重大度 に変更するように求めるプロンプトが表示されることがあります。これは、関連するイベント が繰り返される場合に新しいアラームが表示されないことを意味します。この設定は慎重に使 用する必要があります。

アラームのステータスを変更するには、次の手順を実行します。

- ステップ **1 Monitor > Monitoring Tools > Alarms & Events**を選択します。
- ステップ **2** アラームを選択し、[**Change Status**] と該当するステータス([確認(Acknowledge)]、[未確認 (Unacknowledge)]、[クリア(Clear)]、[この条件のすべてをクリア(Clear all of this Condition)])を選 択します。
	- [**Clear all of this Condition**] により、選択したアラームと同じ条件のすべてのアラームに対してイ ベントのクリアがトリガーされます。このステータスを選択すると、CiscoEPN Managerは選択し たアラーム条件の重大度を [情報(Information)] に変更するかどうかを確認するダイアログを表 示します。これにより、Cisco EPN Manager では指定した条件のアラームが作成されなくなりま す。条件の重大度を後でリセットするには、**Administration>System Settings>SeverityConfiguration** を選択して重大度を変更します。詳細については、[アラーム重大度レベルの変更](bk-cisco-evolved-programmable-network-manager-5-1-0-user-and-administrator-guide_chapter26.pdf#nameddest=unique_359)を参照してくだ さい。 **Note**

ステップ **3** [**Yes**] をクリックして、指定した条件のすべてのアラームをクリアすることを確認します。

#### サポートされているアラーム クリア メカニズムについて

イベントがクリアされているかどうかにかかわらず、使用可能なアラームが多く存在する状況 に直面する場合があります。このような問題が発生した場合に、Cisco EPN Manager でサポー トされている解決策の一部を紹介します。

- アラームのデフォルトのクリア:障害がデバイスで解決され、同じデバイスでイベントが トリガーされます。たとえば、デバイス到達可能イベントは、デバイス到達不能イベント をクリアします。次に、これによって、デバイス到達不能アラームがクリアされます。
- アラームの自動クリア:場合によっては、デバイスがクリアアラームを生成しないことが あります。この場合、Cisco EPN Manager は 24 時間(デフォルトの間隔)待機してから、

アラームを自動クリアします。自動クリアの間隔を変更するには管理者権限が必要です。 間隔を設定する方法については[、アラームの自動クリア間隔の変更を](bk-cisco-evolved-programmable-network-manager-5-1-0-user-and-administrator-guide_chapter26.pdf#nameddest=unique_364)参照してください。

- ポートのインベントリ ステータスに基づいたアラームのクリア:デバイスが再起動した り、カードがリロードされたり、RSPフェールオーバーが発生したりすると、そのデバイ スのインベントリ収集がトリガーされます。このインベントリ同期中に、CiscoEPNManager はデバイスの特定のポートの動作状態に基づいて、その特定のポートにある複数のタイプ のアラームをクリアします。たとえば、Cisco EPN Manager はデバイスからリンク ダウン トラップを受信すると、動作がダウンしている特定のポートでリンク ダウン アラームを 生成します。デバイスの再起動後、ポートの動作状態がアップに変わると、Cisco EPN Manager によってリンク ダウン アラームが自動的にクリアされます。
- デバイスを同期してアラームをクリアする:クリアする未処理のアクティブアラームと存 在しないイベントのリストを Cisco EPN Manager が取得するように、デバイスが同期され ます。これは、イベント ベースのアラーム/イベント レポート(トラップ/syslog による) とは異なるメカニズムです。同期が完了すると、[アラーム (Alarms) ] テーブルが更新さ れて未処理のアクティブ アラームのみが表示されます。

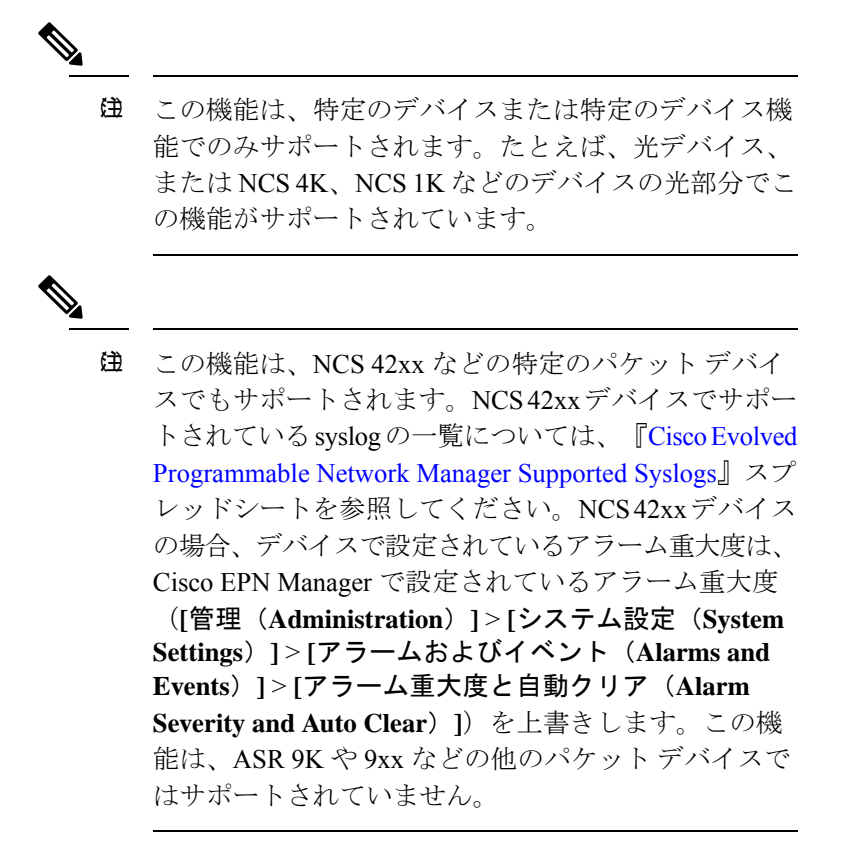

• アラームの手動クリア:クリアイベントが欠落している場合、特定のアラームを選択して ステータスを [クリア (Clear) ] に変更することで、アラームを手動でクリアできます。 詳細については[、アラームの確認とクリア](#page-22-0) (23ページ)の「クリア済み」を参照してく ださい。

# <span id="page-25-0"></span>アラームへの注釈の追加

注釈機能では、自由形式のテキストをアラームに追加できます。テキストはアラーム詳細の [メッセージ(Messages)]領域に表示されます。アラームにテキストを追加するには、[アラー ムおよびイベント (Alarms and Events) ] テーブルでアラームを選択し、「注釈 (Annotate) ] を クリックしてテキストを入力します。確認応答と同様に、アラームに注釈を付けると、Cisco EPN Manager はユーザー名と注釈のタイムスタンプをアラーム詳細の[メッセージ (Messages) ] 領域に追加します。

# <span id="page-25-1"></span>アラームがトリガーされる方法の管理(アラームしきい 値)

情報の収集頻度(ポーリング間隔)、問題を示すしきい値、および問題が検出された場合に Cisco EPN Manager で情報イベントまたは(ある重大度の)アラームを生成するかどうかをカ スタマイズできます。すべてのポリシーにこれらの設定がすべて含まれているわけではありま せん。たとえば、統計情報だけを収集するポリシーには、しきい値やアラームが関連付けられ ていない可能性があります。

- ステップ **1 Monitor > Monitoring Tools > Monitoring Policies > My Policies** を選択してから、編集するポリシーを選択 します。
- **ステップ2** 変更するパラメータを検索します。パラメータを検索するには、[パラメータ(Parameters)]テキストボッ クスに文字列を入力します。
- ステップ **3** ポーリング間隔を調整するには、[ポーリング頻度(PollingFrequency)]ドロップダウンリストから新しい 間隔を選択します。ポーリングを無効にするには、[**NoPolling**]を選択します。パラメータのグループに適 用されるポーリング頻度があることに注意してください。グループ間隔を変更すると、そのグループのす べての設定のポーリングが変更されます。ポリシーに、関連付けられたしきい値またはイベントがない場 合、Cisco EPN Manager は変更を保存するように求めるプロンプトを表示します。
- ステップ **4** しきい値を変更するには、パラメータを展開し、パラメータのドロップダウン リストから値を選択しま す。
- ステップ **5** しきい値を超過した場合に Cisco EPN Manager が何を実行するかを指定するには、パラメータのドロップ ダウンリストからアラーム値を選択します。指定した重要度のアラームを生成する、情報イベントを生成 する、または何もしない(何の対応も指定しない場合)ように Cisco EPN Manager を設定できます。
- ステップ **6** 次をクリックします。

• **Save and Activate** ポリシーを保存し、選択したデバイスですぐに有効化します。

• **Save and Close** ポリシーを保存し、後で有効にします。

# <span id="page-26-0"></span>イベントの表示(汎用イベントを含む**)**

[イベント(Events)]タブには、サポートされているイベントと汎用(サポートされていない) イベントが表示されます。サポートされるイベントは、ネットワークに関する情報に基づいて Cisco EPN Manager が生成するイベントです。このネットワーク情報は、デバイスによって生 成されたSyslogとトラップ、またはポーリングとインベントリ収集を通じて受信されます。こ のプロセスについては[、アラームおよびイベントはどのように作成および更新しますか。](#page-1-0), on [page](#page-1-0) 2で説明します。汎用イベントは、Cisco EPN Manager が認識しないイベントです。Cisco EPN Managerは、イベントをドロップするのではなく、イベントをマイナー重大度に割り当て ます(この重大度はすべての汎用イベントに適用されます。変更するには[、アラーム重大度レ](bk-cisco-evolved-programmable-network-manager-5-1-0-user-and-administrator-guide_chapter26.pdf#nameddest=unique_359) [ベルの変更](bk-cisco-evolved-programmable-network-manager-5-1-0-user-and-administrator-guide_chapter26.pdf#nameddest=unique_359)を参照してください)。必要に応じて、汎用イベントで表示される情報をカスタマ イズできます(WebGUI[に表示される汎用イベントのカスタマイズ](bk-cisco-evolved-programmable-network-manager-5-1-0-user-and-administrator-guide_chapter26.pdf#nameddest=unique_392)を参照)。サポートされる イベントについては[、サポートされるイベント](#page-5-0), on page 6 を参照してください。

汎用イベントの処理は、デフォルトでは無効になっています。管理者権限を持つユーザーは、 無効にしたり、再度有効にすることができます。

[イベント(Events)] タブにはさまざまなフィルタが用意されており、それを使用して探して いる情報を見つけることができます[。アラームの検索および表示](#page-11-1), on page 12 で説明されてい る同じ手順を使用して、カスタマイズ(プリセット)したフィルタを作成して保存することも できます。次の表に、イベントをフィルタリングする方法の一部を示します。

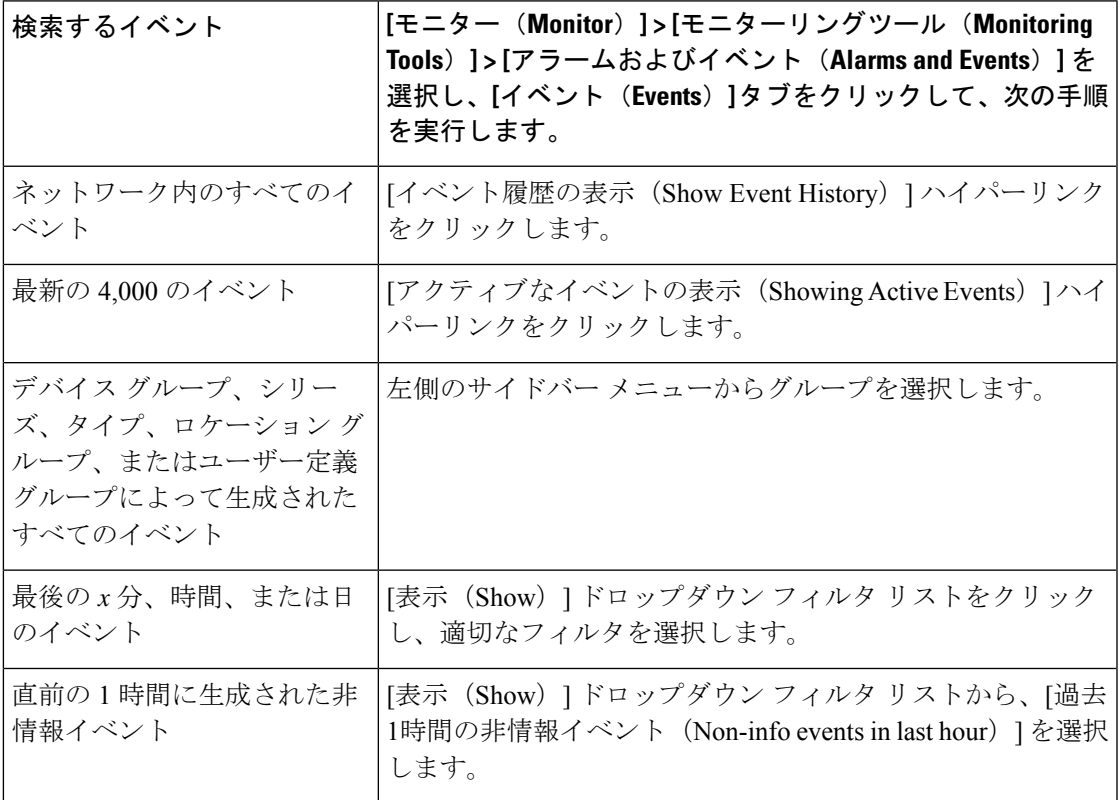

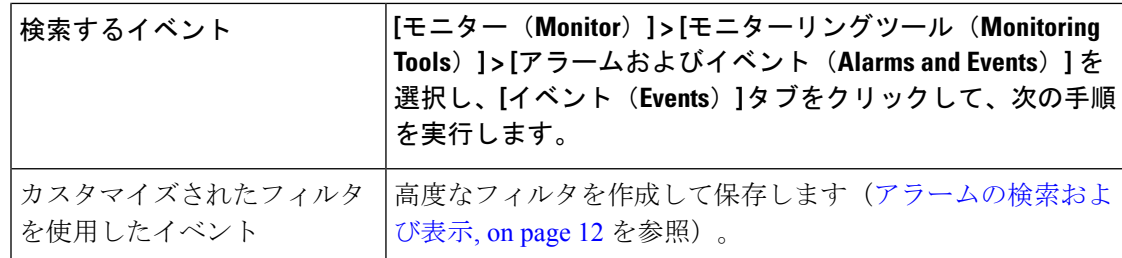

# <span id="page-27-0"></span>**CSV** ファイルまたは **PDF** ファイルへのアラーム、イベン ト、または **syslog** のエクスポート

この手順を使用して、アラーム、イベント、または syslog を CSV ファイルまたは PDF ファイ ルとして保存します。

- ステップ1 エクスポートするデータに移動します。
	- アラーム:**[**モニター(**Monitor**)**]** > **[**モニターリング ツール(**Monitoring Tools**)**]** > **[**アラームおよび イベント(**Alarms and Events**)**]** を選択し、[アラーム(Alarms)] タブ、または [クリア済みのアラー ム (Cleared Alarms) ] または [関連付けられているアラーム (Correlated Alarms) ] タブをクリックしま す。
	- イベント:**[**モニター(**Monitor**)**]** > **[**モニターリングツール(**Monitoring Tools**)**]** > **[**アラームおよび イベント(**Alarms and Events**)**]** を選択し、[イベント(Events)] タブをクリックします。
	- syslogs:**[**モニター(**Monitor**)**]** > **[**モニターリング ツール(**Monitoring Tools**)**]** > **[**アラームとイベン ト(**Alarms and Events**)**]** を選択し、**[syslog**(**Syslogs**)**]** タブをクリックします。
- ステップ **2** データが大量にある場合はフィルタを適用します。フィルタを適用しないと、エクスポートの処理に時間 がかかることがあります。
- ステップ3 テーブルの右上にある<sup>16</sup> をクリックし、[エクスポート (Export) 1ダイアログボックスを開きます。
- ステップ **4** [CSV] または [PDF] を選択して [OK] をクリックし、ファイルを保存します。

特定のアラームのイベントをエクスポートするには、[アラーム (Alarms) ] タブで、その特定のアラーム の横にある [i] アイコンの上にマウスを合わせます。ポップアップ ウィンドウが開いたら、そのウィンド ウの右上隅にある<sup>6</sup> をクリックし、エクスポート操作を実行します。

## <span id="page-28-0"></span>アラーム ポリシーとは

アラームポリシーはフィルタリングの方法で、これを使用することでネットワークの状況に関 するアラームを制御し、システムのノイズを削減することができます。アラームポリシーを使 用すると、指定した条件に基づいてネットワークで生成されるアラームを制御できます。ア ラームポリシーのリストを表示するには、**[**モニター(**Monitor**)**] > [**モニターリングツール (**Monitoring Tools**)**] > [**アラームポリシー(**Alarm Policies**)**]** に移動します。アラームポリ シーを作成、編集、削除、およびランク付けすることができます。

アラームポリシーには、1つ以上の条件とアクションが含まれます。CiscoEPNManagerは、指 定したすべての条件を満たすイベントまたはアラームにアクションを適用します。

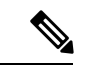

新しく作成したアラームポリシーがポリシー作成前に生成されたアラームに遡及的に適用され ることはありません。 (注)

次の操作を実行するアラーム ポリシーを作成できます。

- アラームの抑制:選択したイベントのアラームを生成しません。ただし、イベントは通常 通り作成され、保存されます。
- イベントおよびアラームの抑制:イベントおよびアラームを作成しません。

### アラーム ポリシーのランク

Cisco EPN Manager は、ランクに基づいてアラームポリシーの優先順位または実行順序を決定 します。複数のポリシーが同じアラームまたはイベントに適用される場合、CiscoEPNManager はより高いランクのアラームポリシーを実行します。デフォルトでは、Cisco EPN Manager は 作成された順序でアラームポリシーをランク付けします。

アラームポリシーをランク付けする際の注意点は次のとおりです。

• アラームポリシーは昇順でランク付けされます。したがって、番号が小さいポリシーほど 優先順位が高くなります。

たとえば、ランク 1 のアラームポリシーは、ランク 10 のアラームポリシーよりも優先さ れます。

- 優先順位が最も高いポリシーが最初に適用され、以降は優先順位が次に高いポリシーから 順に適用されていきます。
- ランクが高いポリシーがランクが低いポリシーの動作に影響を与えたり、ランクが低いポ リシーを完全にオーバーライドすることもあります。
- Cisco EPN Manager は、ランクが高いアラーム抑制ポリシーがすでにイベントに適用され ている場合は、次のインスタンス内のアラームを抑制しません。

アラームポリシーのランクを変更するには、次の手順を実行します。

ステップ **1 [**モニター(**Monitor**)**]**>**[**モニターリングツール(**MonitoringTools**)**]**>**[**アラームポリシー(**AlarmPolicies**)**]** に移動します。

Cisco EPN Manager には、作成された順序でアラームポリシーのリストが表示されます。

- ステップ **2** ランクを変更するアラームポリシーを選択します。
- ステップ **3** [移動先(Move To)] アイコンをクリックし、[行(Row)] フィールドにランクを入力するか、[上へ移動 (Move up)] アイコンまたは [下へ移動(Move down)] アイコンをクリックしてランクを変更します。

## アラーム ポリシーの表示

ステップ **1** [モニター(Monitor)] > [モニターリングツール(Monitoring Tools)] > [アラームポリシー(AlarmPolicies)] を選択します。

すべてのアラームポリシーのリストがこのページに表示されます。

<span id="page-29-0"></span>ステップ **2** ポリシーを表示するには、展開アイコンをクリックします。

## 新しいアラーム ポリシーの作成

新しいアラームポリシーを作成するには、次の手順を実行します。

- ステップ **1 [**モニター(**Monitor**)**]**>**[**モニターリングツール(**MonitoringTools**)**]**>**[**アラームポリシー(**AlarmPolicies**)**]** を選択します。
- ステップ2 [追加 (Add) ] アイコンをクリックし、[ポリシー タイプの選択 (Select A Policy Type) ] ウィンドウからポ リシー タイプを選択します。

[新しいアラームポリシーの作成 (Create a New Alarm Policy) ] ウィザードが表示されます。

- ステップ **3** [ポリシーの属性(Policy Attributes)] ページで [名前(Name)]、[説明(Description)](任意)に入力し、 実行するアクションのタイプを選択します。
- ステップ **4** [アクションオプション(ActionOptions)]タブにある次のオプションのうち、いずれか1つを選択します。

• [完全に抑制(Suppress Permanently)]。

- [この期間に条件が改善されない場合に表示(分)(Display if the condition persists for this duration (minutes))]:タイム スライダを使用して期間を選択します。
	- このタブは、ステップ3 で [アラームの抑制 (Suppress Alarms) ] を選択した場合にのみ有効 になります。 (注)

ステップ **5** デバイス グループを選択します。

どのデバイスも選択しなかった場合は、ポリシーがすべてのデバイスに適用されます。

- ステップ6 「ポリシーの属性 (Policy Attributes) ] ページで選択したアクションに基づいて抑制するアラームまたはイ ベントを選択します。
- ステップ **7** [概要(Summary)] をクリックして、ポリシーの詳細を表示します。設定を変更する場合は、それぞれの ページに移動して必要な変更を行います。
- ステップ8 [終了(Finish) ] をクリックします。

## 既存のアラーム ポリシーの編集

アラームポリシーを編集するには、次の手順を実行します。

手順

- ステップ1 [モニター (Monitor) ]>[モニターリングツール (Monitoring Tools) ]>[アラームポリシー (Alarm Policies)] を選択します。
- ステップ **2** ポリシーを選択し、[編集(Edit)] アイコンをクリックします。

このアイコンをクリックすると、[アラームポリシーの編集(Edit Alarm Policy)] ウィザードが起動しま す。

ステップ **3** [ポリシーの属性(Policy Attributes)] ページで、必要に応じて [説明(Description)] を確認し、変更しま す。

(注) ポリシー作成中は、選択したポリシー名およびアクションを編集できません。

- ステップ **4** [アラーム ポリシーの編集(Edit Alarm Policy)] ウィザードでの残りのステップは、[新しいアラーム ポリ シーの作成(Create a New Alarm Policy)] ウィザードの手順と同じです。新しいアラーム [ポリシーの作成](#page-29-0) (30 [ページ\)を](#page-29-0)参照してください。
- **ステップ5** [終了 (Finish) ] をクリックして、変更を保存するか、または [キャンセル (Cancel) ] をクリックして、変 更を廃棄します。

#### アラーム ポリシーの削除

アラームポリシーを削除するには、次の手順を実行します。

手順

ステップ1 [モニター(Monitor)]>[モニターリングツール(Monitoring Tools)]>[アラームポリシー(Alarm Policies)] を選択します。

ステップ **2** 削除するアラームポリシーを選択し、[削除(Delete)] アイコンをクリックします。

ステップ **3** [Delete Confirmation] ダイアログボックスで [Yes] をクリックして削除するか、または [No] をクリックして キャンセルします。

## <span id="page-31-0"></span>アラームおよびイベントの通知ポリシー

特定のデバイスグループから特定の受信者グループに生成された特定の対象アラームに関する 通知を送信するためのポリシーを作成できます。

詳細については、「障害管理タスク」の「[イベントの受信、転送、および通知](bk-cisco-evolved-programmable-network-manager-5-1-0-user-and-administrator-guide_chapter26.pdf#nameddest=unique_401)」の項を参照し てください。.

# <span id="page-31-1"></span>シスコからサポートを受ける

**Monitor > Monitoring Tools > Alarms and Events** でアラームを受信し、シスコ サポート コミュ ニティ(アラームをクリックして **Troubleshoot > Support Forum** を選択)で解決策が見つから ない場合は、Cisco EPN Manager を使用してサポート要求を開きます(アラームをクリックし て **Troubleshoot > Support Case** を選択)。

## <span id="page-31-2"></span>**Cisco EPN Manager** 内の問題への対応

Cisco EPN Manager は、サーバーの CPU とディスクの使用率、ファンと電源装置の障害、高可 用性(HA)状態の変化など、独自の機能を監視するための内部SNMPトラップを生成します。 これらのタイプのイベントの詳細については、サーバー内部SNMP[トラップをトラブルシュー](bk-cisco-evolved-programmable-network-manager-5-1-0-user-and-administrator-guide_chapter23.pdf#nameddest=unique_404) [トする](bk-cisco-evolved-programmable-network-manager-5-1-0-user-and-administrator-guide_chapter23.pdf#nameddest=unique_404)を参照してください。